## Poll Everywhere

#### Eric Fredericksen, EdD

Associate Vice President for Online Learning Professor in Educational Leadership

#### Lisa Brown, EdD

Assistant Director
University IT & URMC Institute for Innovative Education

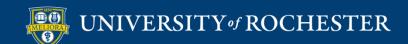

# Learning Objectives Participants will be able to...

- Describe how and when to use Poll Everywhere
- Create a University of Rochester Poll Everywhere Account
- Describe the Different Activity Types
- Create an Activity
- Present from the Web
- Add Poll Everywhere to Powerpoint
- Present from Powerpoint

# HOW AND WHEN TO USE POLLING

### Benefits to Poll Everywhere

- Engage students in your class
- Students can participate from any web browser or a mobile app
- University license
  - Unlimited participants
- Integrated with University authentication
- No cost to student

### Polling can be used...

- In-person classroom
- Synchronous Zoom session
- Asynchronously

At any event (does not have to be a class)!

# CREATE POLL EVERYWHERE ACCOUNT AND/OR LOGIN

# Create your Account or Log in to Existing

- Go to <a href="http://www.polleverywhere.com">http://www.polleverywhere.com</a>
- Click Log In

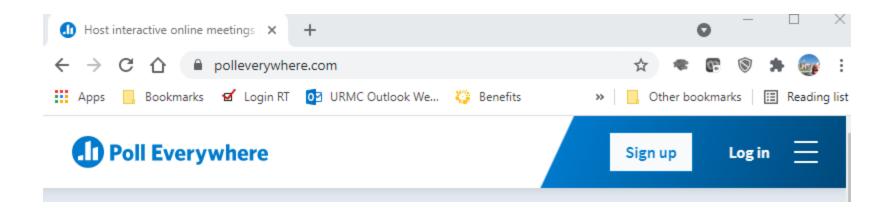

- Provide your Rochester email address
- Click Next
- Click Log in with University of Rochester

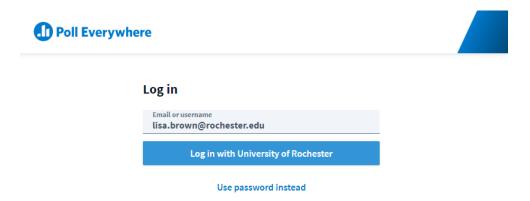

#### Authenticate

- Log in with either your UR or URMC AD Account
- DUO required if not on campus or VPN

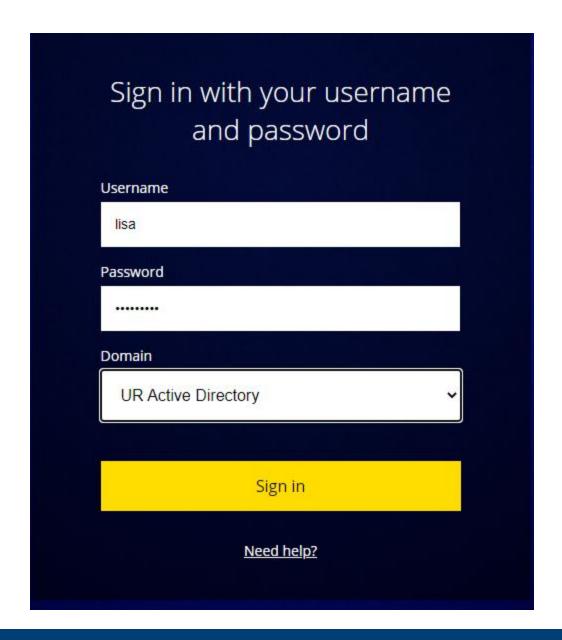

#### Account will be created

 Accounts as Presenters will be created for University Faculty and Staff

- Allows for Unlimited Responses to Activities
- Allows for Pinned Q&A questions
- Future Blackboard (LMS) Integration

#### **ACTIVITY TYPES**

#### Many Types of Activities

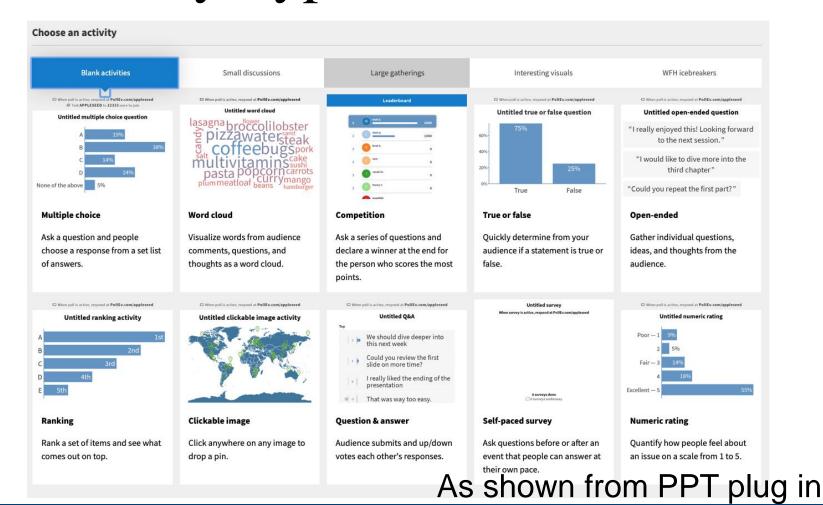

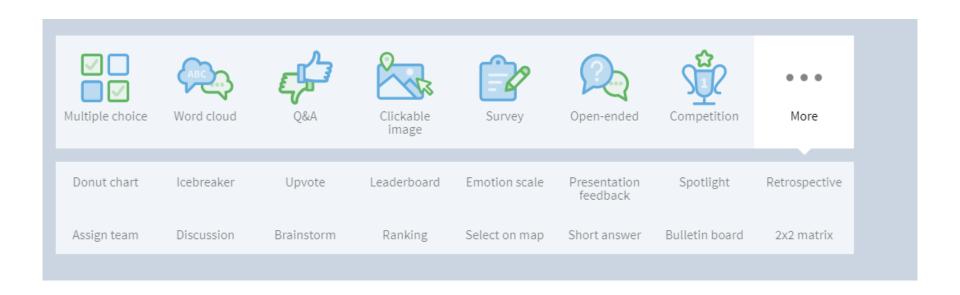

#### As shown from web site

# USING POLL EVERYWHERE FROM THE WEB

#### Home Screen

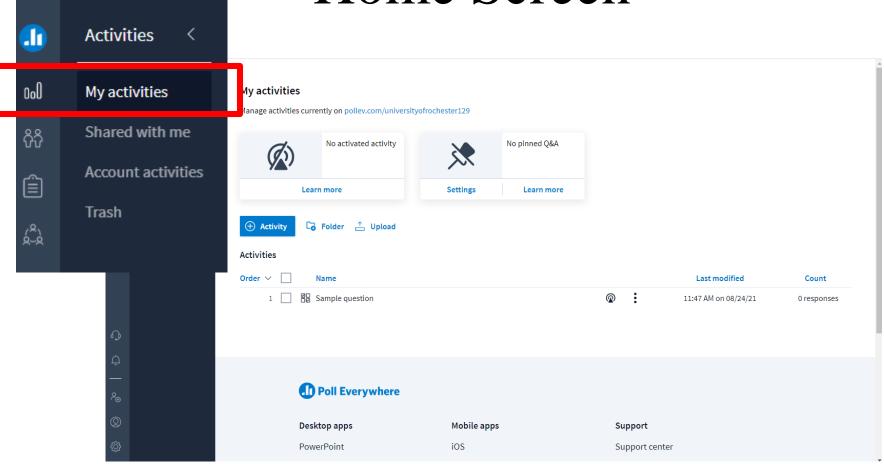

### Support and Tips

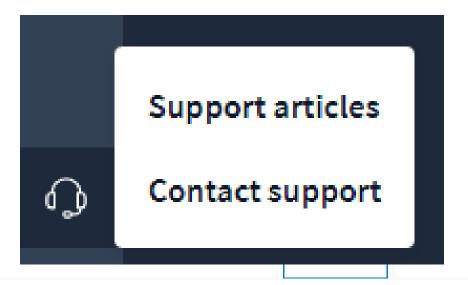

Jun 4, 2021 - Introducing the new organization system

Aug 17, 2021 - A reflection: our anti-racism product donation program one year later

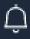

Aug 16, 2021 - Poll Everywhere's pledge to diversity, equity and inclusion

amova

# CREATE ACTIVITIES ON THE WEB

## Multiple Choice

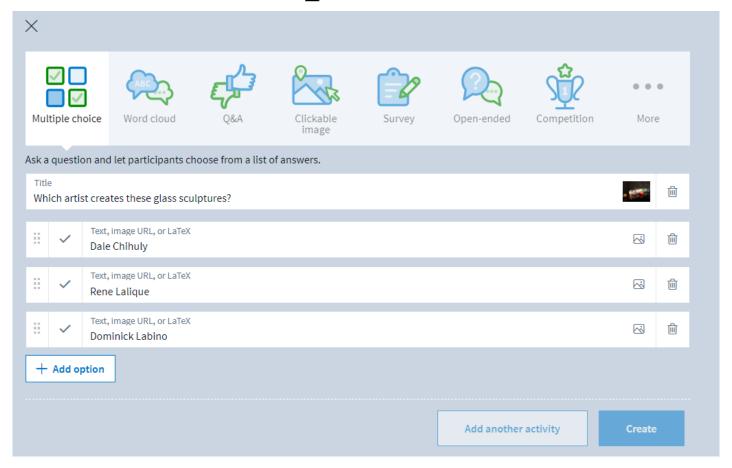

Respond at PollEv.com/universityofrochester129

Text UNIVERSITYOFROCHESTER129 to 37607 once to join, then A, B, or C

#### What artist created these glass sculptures?

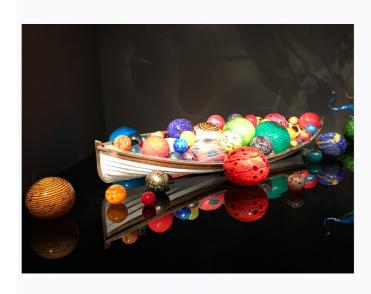

Dale Chihuly **A** 

Dominick Labino **B** 

> Rene Lalique **c**

Powered by Poll Everywhere

#### Word Cloud

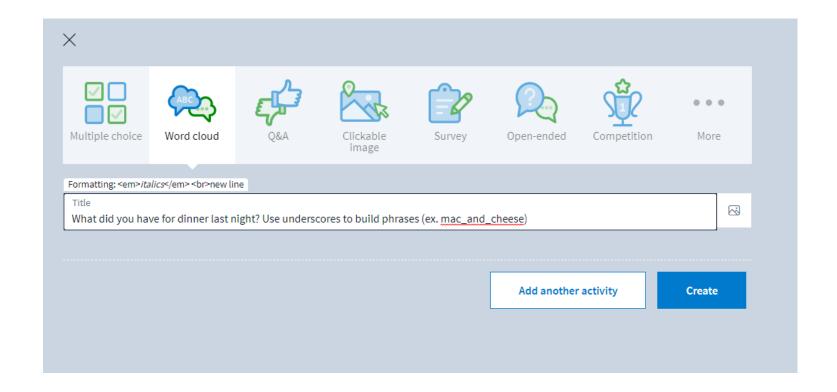

Respond at PollEv.com/universityofrochester129

Text UNIVERSITYOFROCHESTER129 to 37607 once to join, then text your message

## What did you have for dinner last night? Use underscores to build phrases (ex. mac\_and\_cheese)

No responses received yet. They will appear here...

Powered by Poll Everywhere

## Clickable Image

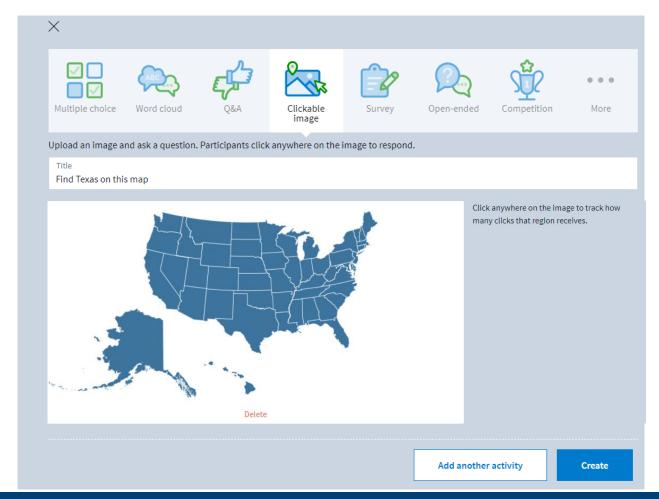

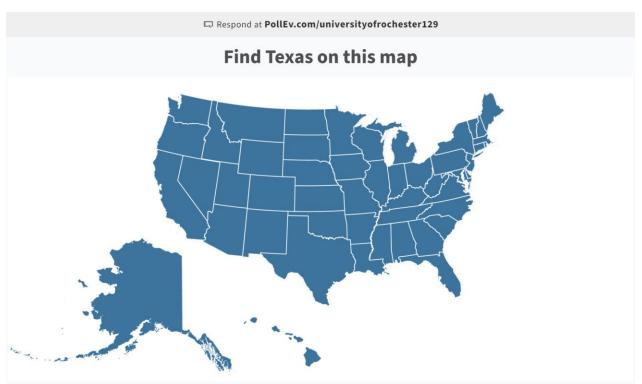

#### Q&A

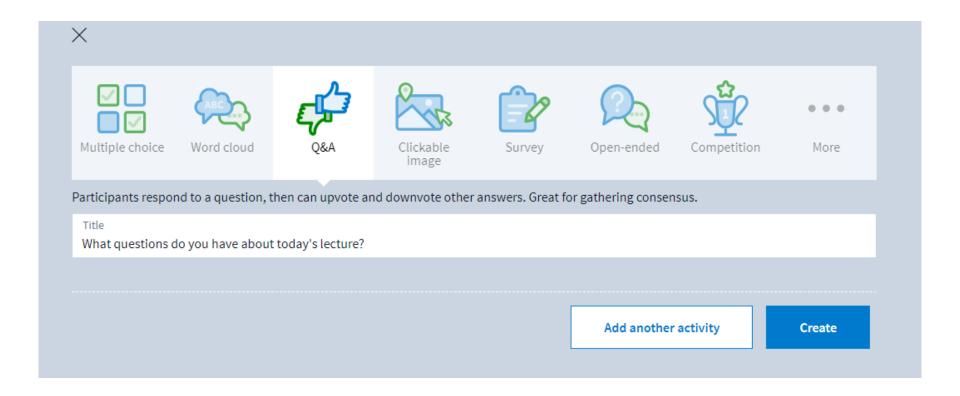

## Respond at PollEv.com/universityofrochester129 What questions do you have about today's lecture? Top What is the formula for acceleration Do sound waves generate hear 0

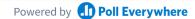

### Competition

- Multi-question series
- All multiple choice questions
- Leaderboard functionality

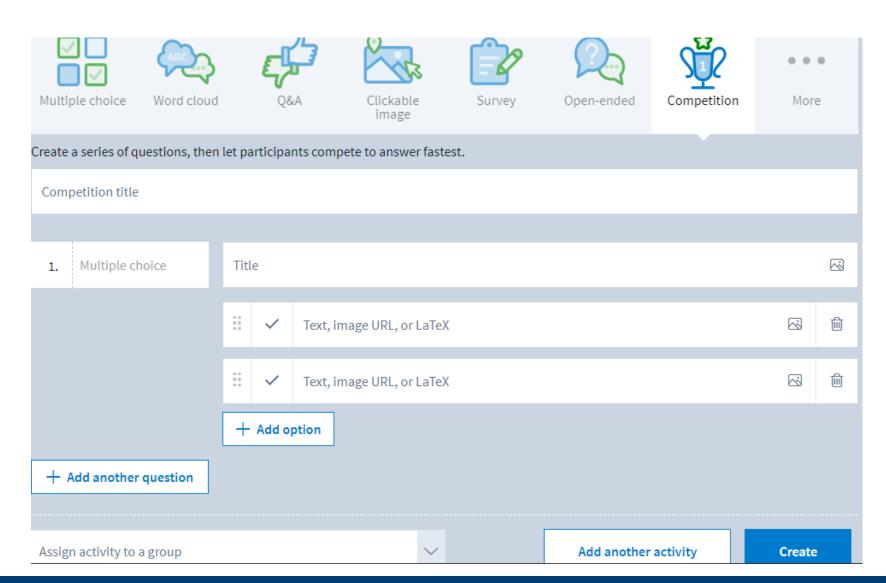

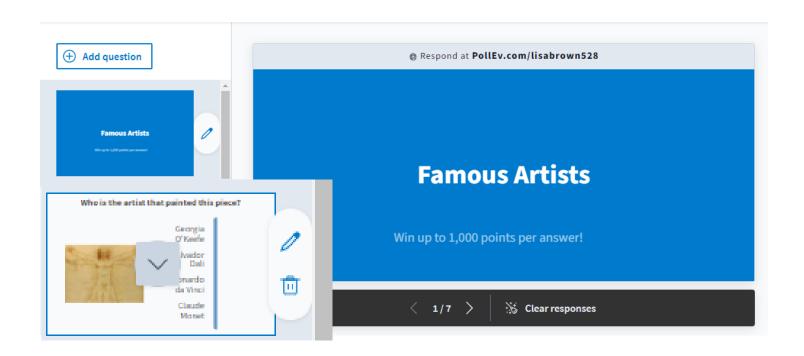

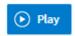

- Start the Competition
- Changing Answers
- Scoring

Timer

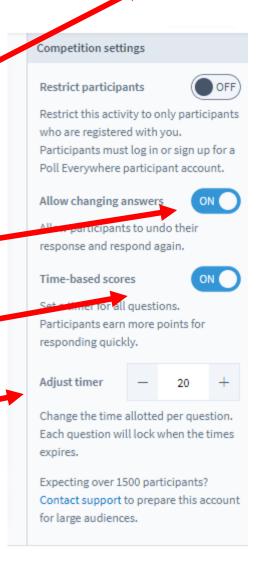

#### **ACTIVITY SETTINGS**

#### How Respond

- Web
- Text (not recommended)
  - May want to turn this off in your Settings.
  - Not available for all activity types

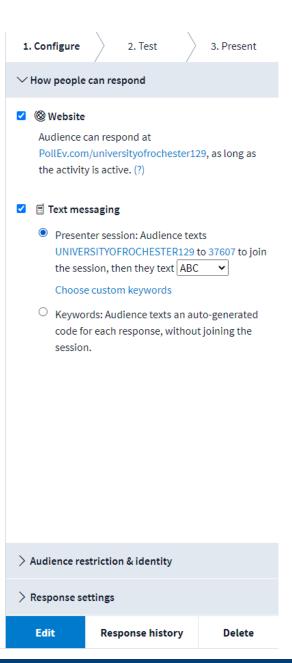

#### Restrictions

- Who can participate
  - Everyone no login required
  - Restricted login required and you must register your participants
- How identified
  - Screen name or anonymous
  - Note: anonymous cannot be undone.

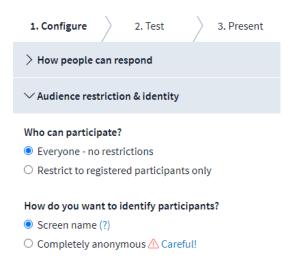

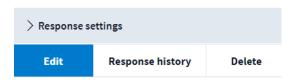

## Response Settings

- How many times can a person respond?
- Can they change their response?
- What results to Display?

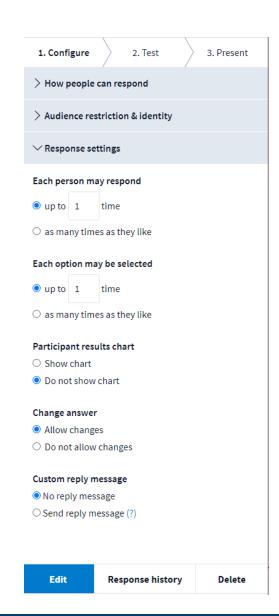

# Moderation Word Cloud and Q&A

 Decide if you want to moderate text based responses

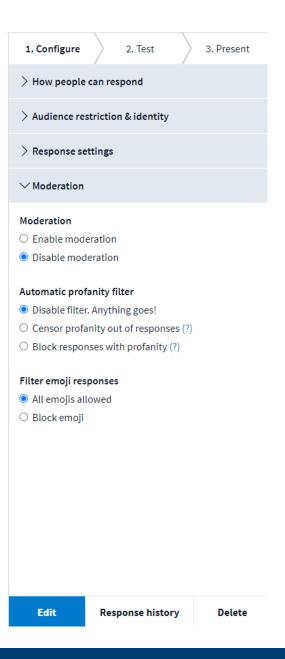

### Visual Settings

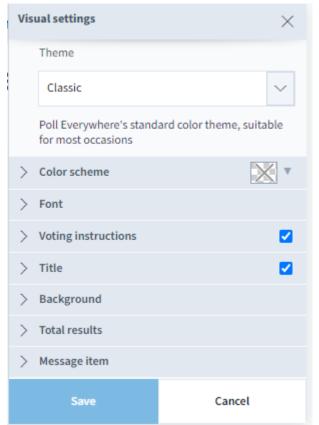

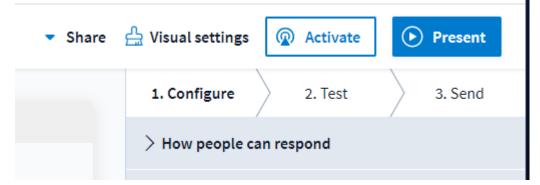

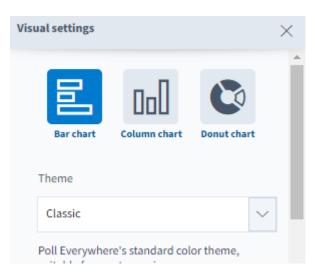

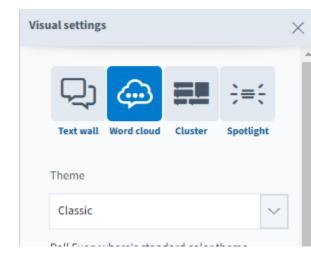

## Settings

- All of the settings mentioned can be set for individual activities
- Or you can set them for your account

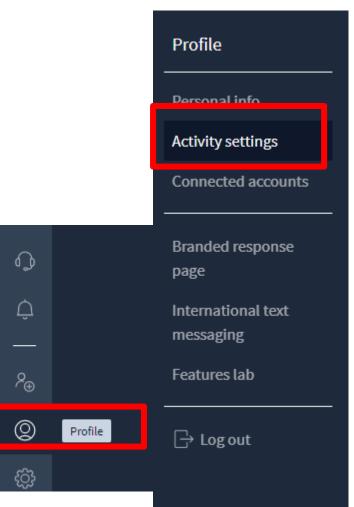

# Activity Template

#### Template activity

Choose the activity you would like to set as a template.

#### **Activities**

Activity settings

Template activity (?)

Set

Use an existing activity's visual settings as a template. Settings will be applied to all future activities. Select the activity you want to use as a template, then choose 'Save'.

| Name ∨                                                |
|-------------------------------------------------------|
| Find Texas on this map                                |
| Place these in order from smallest to largest         |
| Sample question                                       |
| What artist created these glass sculptures?           |
| What did you have for dinner last night? Use und      |
| <br>What questions do you have about today's lecture? |

Cancel

Select

# Test your Activity

See how it works

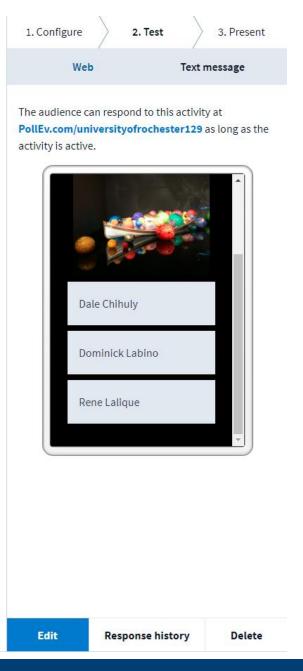

#### PRESENT FROM THE WEB

# Present your Poll

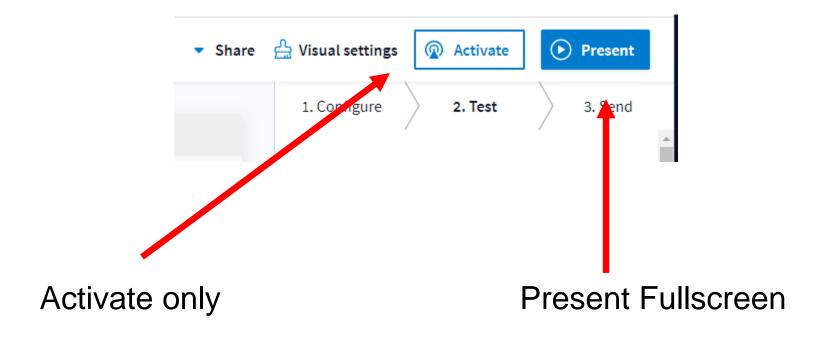

# Send a Link Embed the Poll

- Use the link or embed
- Activity needs to be activated to work

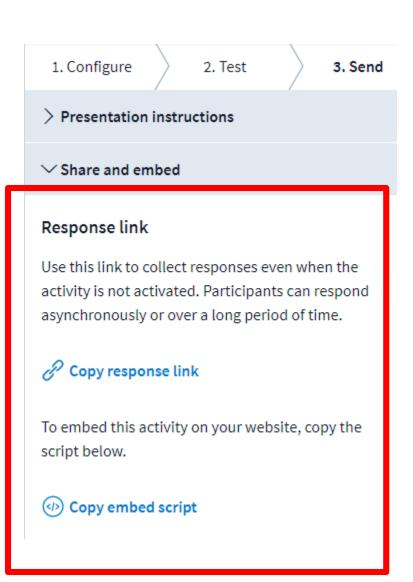

# Pinned Questions

#### My activities

Manage activities currently on pollev.com/lisabrown528

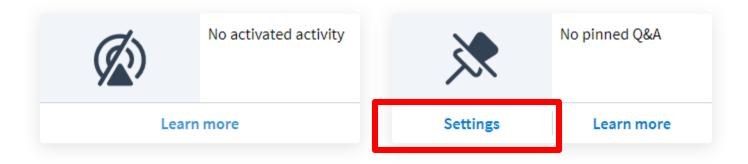

- You can take a Q&A question and pin it
- Click Settings

# Choose Activity to Pin

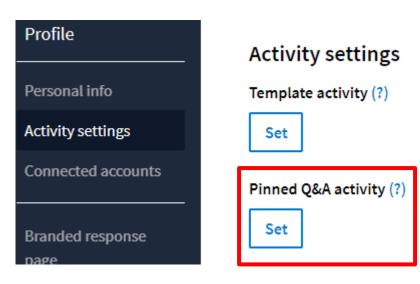

 Make sure you scroll down and click SAVE on the Setting page

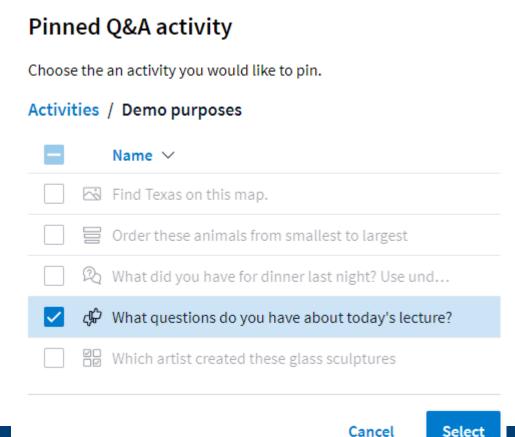

# Participant Perspective

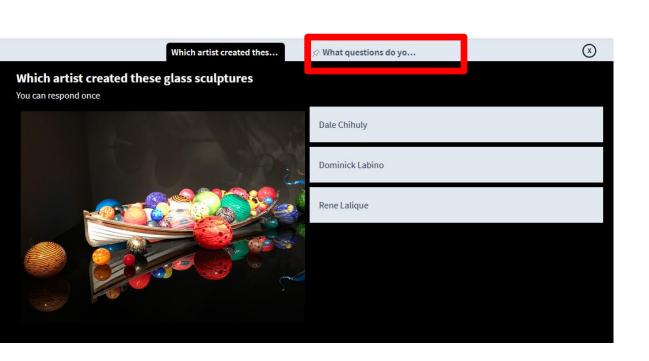

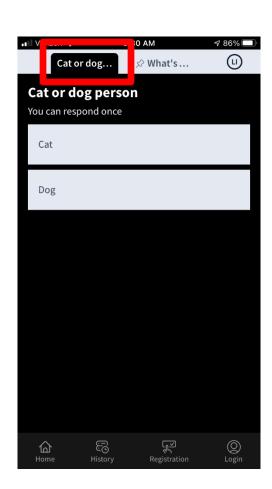

# **ASYNCHRONOUS USE**

# Asynchronous Responses to Single Activity

- Use the link or embed
- Poll activity does not need to be activated for these to work
- Lock the activity if you want to stop collecting responses

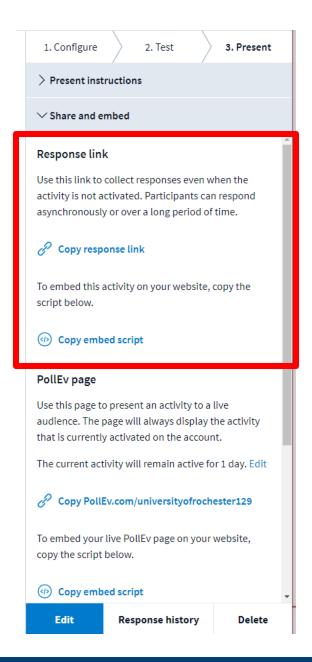

## Link Version

1

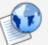

#### Questions about this unit

Use this link to enter any questions about this unit before our next in-person class.

If a classmate has already asked the same or similar question, use the "thumbs up" feature to add your vote.

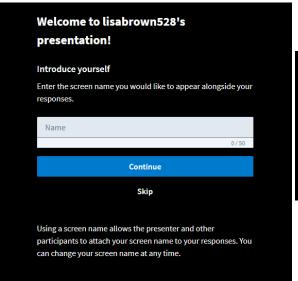

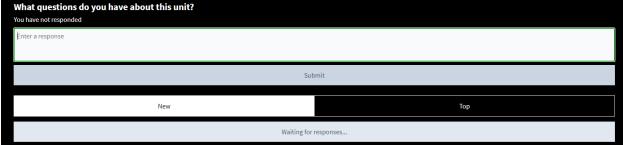

# How to...

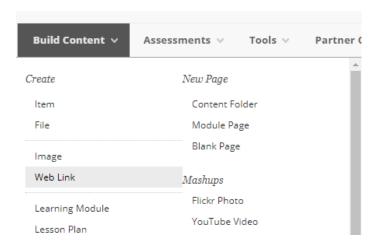

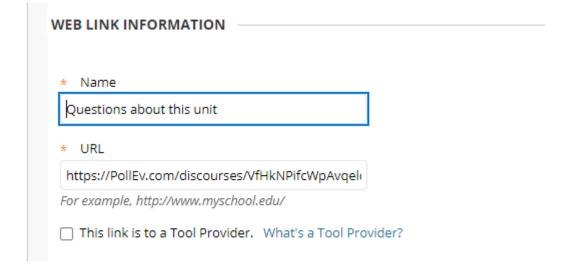

## Embedded in Blackboard

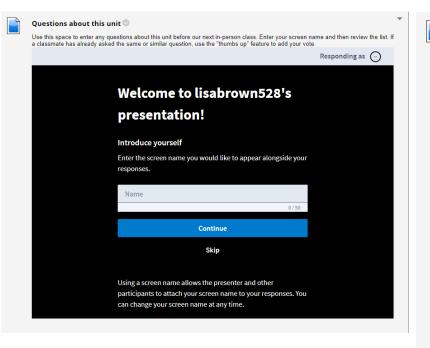

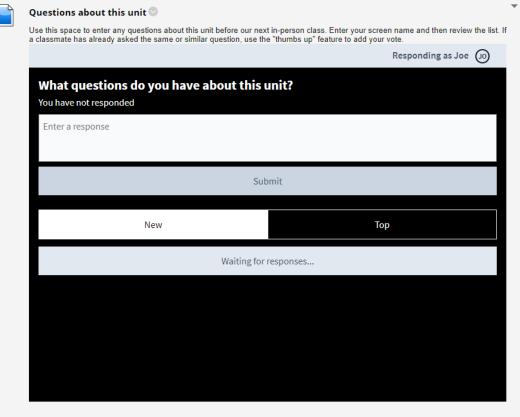

#### How to...

Text

For the toolbar, press ALT+F10 (PC) or ALT+FN+F10 (Mac).

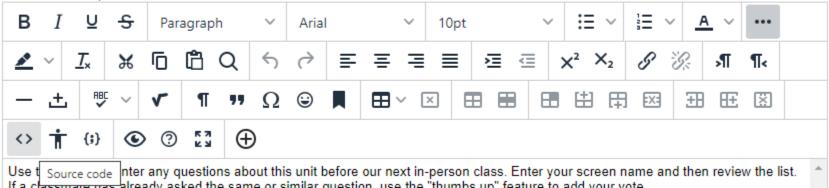

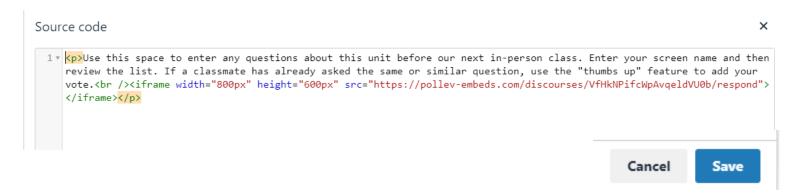

# INTEGRATING POLL EVERYWHERE

# Choose your Platform

Learn more

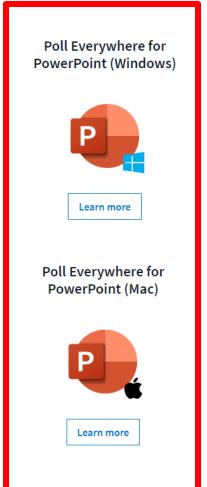

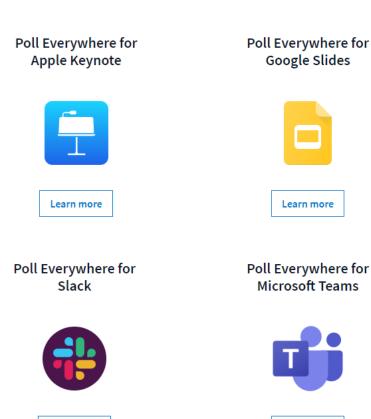

https://www.polleverywhere.com/app

Learn more

# INSTALL POLLING TO POWERPOINT (MACINTOSH)

# Download application

#### Poll Everywhere for PowerPoint on Mac

Spark exciting conversations directly from your PowerPoint slide deck

Turn PowerPoint decks into conversations

Incorporate audience feedback in real time

https://www.polleverywhere.com/app/powerpoint/mac

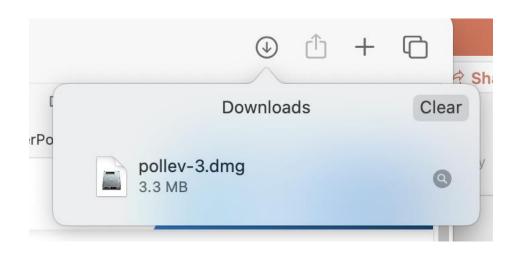

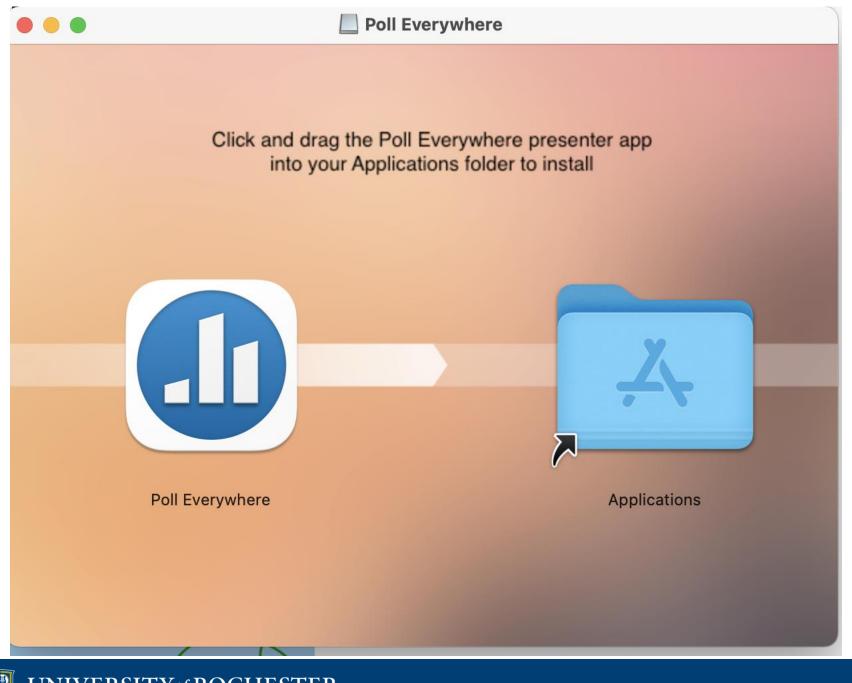

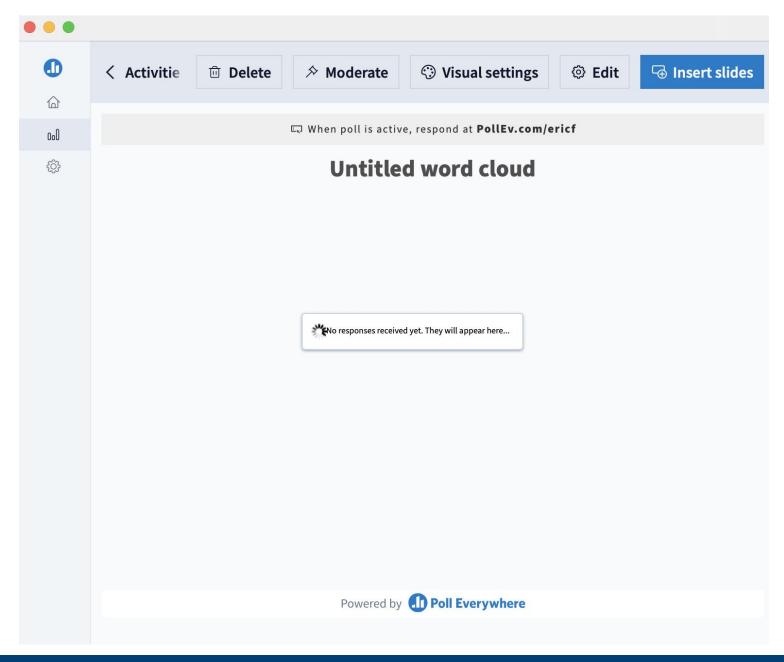

#### INSERT POLLS INTO SLIDES

# Choose Activity and Insert

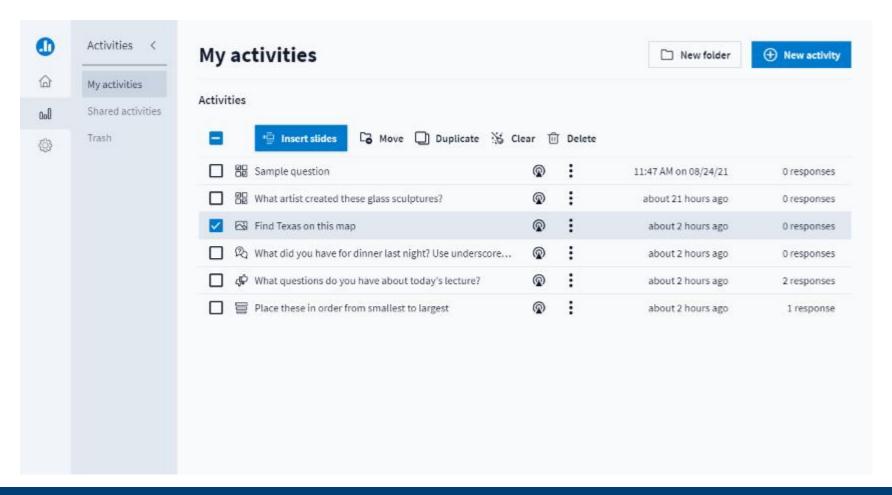

#### Do Not Edit the Notes

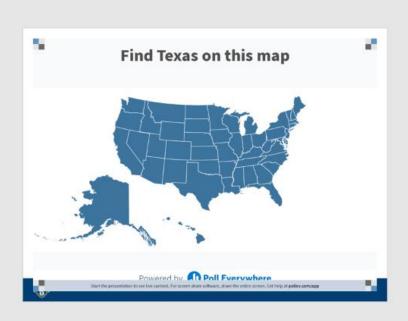

Poll Title: Do not modify the notes in this section to avoid tampering with the Poll Everywhere activity. More info at polleverywhere.com/support

### Do Not Cover the Poll Info

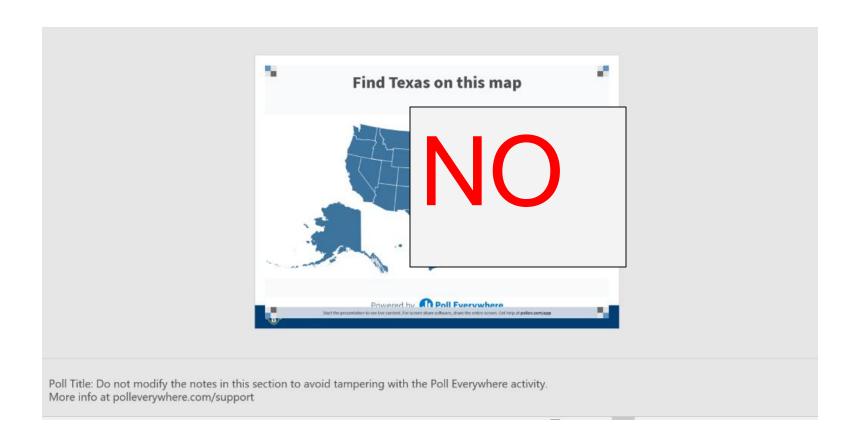

### Do Not Shift Off the Slide

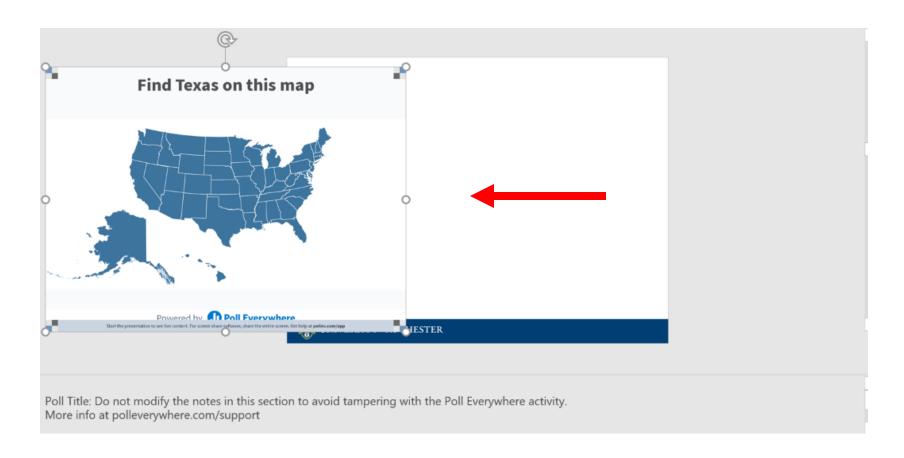

- Polls will activate when you present
- Must be in Slide Show Mode
- You must be logged into the Poll Everywhere presenter app (Mac) or the Poll Everywhere ribbon in Powerpoint (Windows)
- Installed in classrooms at
  - River Campus
  - School of Nursing

# INSTALL POLLING INTO POWERPOINT (WINDOWS)

# Download Plug-In

#### Poll Everywhere for Windows PowerPoint

Spark exciting conversations directly from your PowerPoint slide deck

Download for Windows

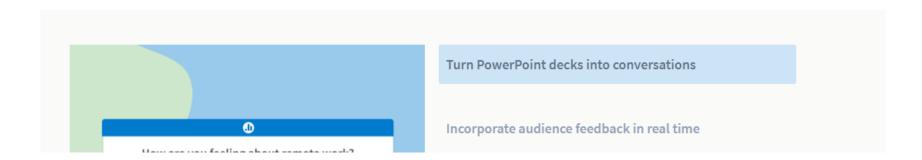

https://www.polleverywhere.com/app/powerpoint/win

### Run Installer

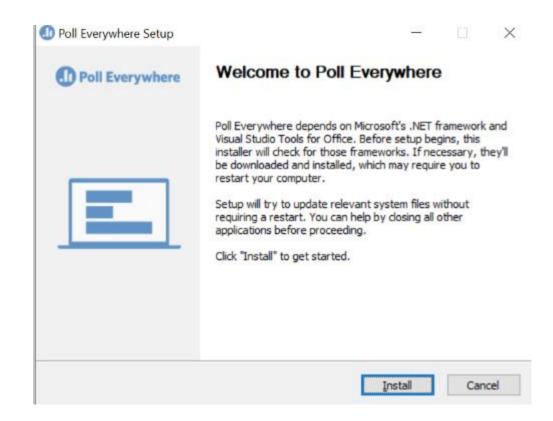

### **Install Process**

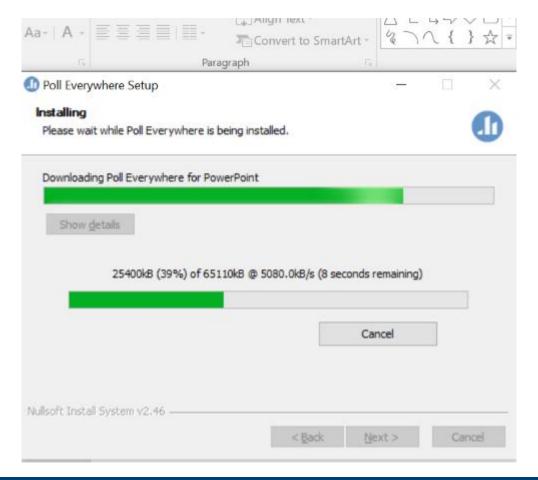

### Finish Install

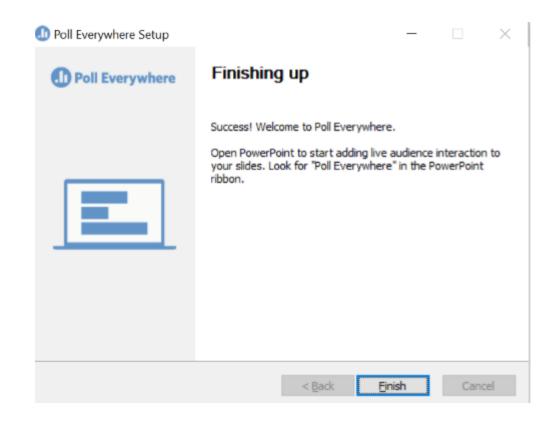

### Added to Menu

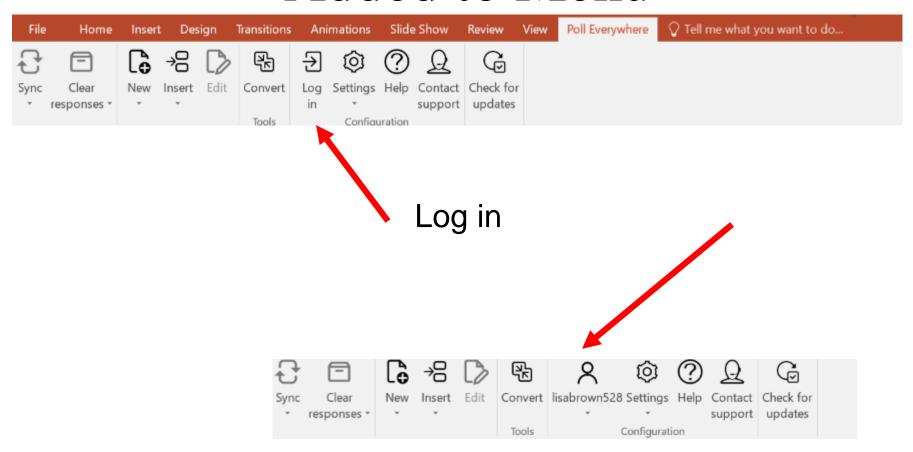

# Let's Try It! Get the app or go to the web site

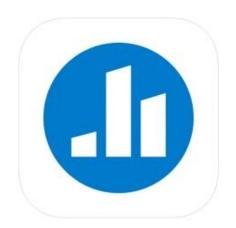

Poll Everywhere
Poll Everywhere
Pasigned for iPad

Designed for iPad

#49 in Business

\*\*\*\*

4.8 • 2.9K Ratings

Free · Offers In-App Purchases

http://pollev.com/lisabrown528

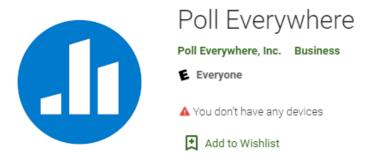

On the app

lisabrown528

Install

★★★★★ 1.226 .

# What questions do you have about today's lecture?

Top

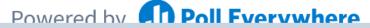

#### 8

### Which artist created these glass sculptures

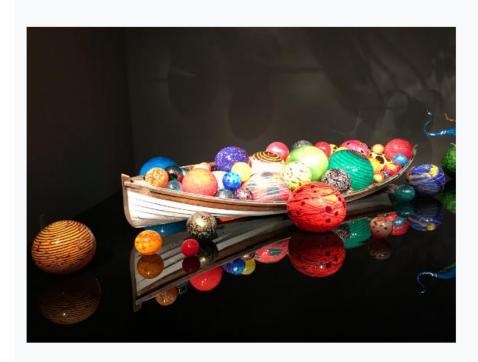

Dale Chihuly

Dominick Labino

> Rene Lalique

# What did you have for dinner last night? Use underscores to build phrases (ex. mac\_and\_cheese)

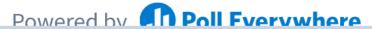

# Find Texas on this map.

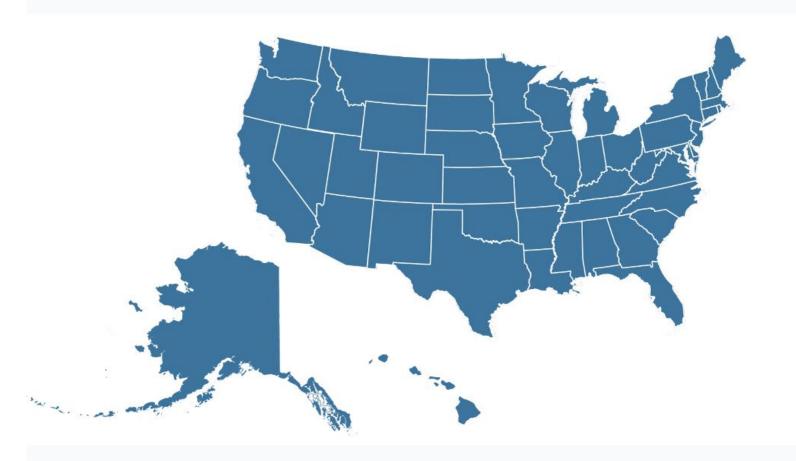

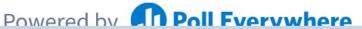

# Play a competition

# THANK YOU QUESTIONS?

# More Workshops

http://rochester.edu/online-learning/index.html

.